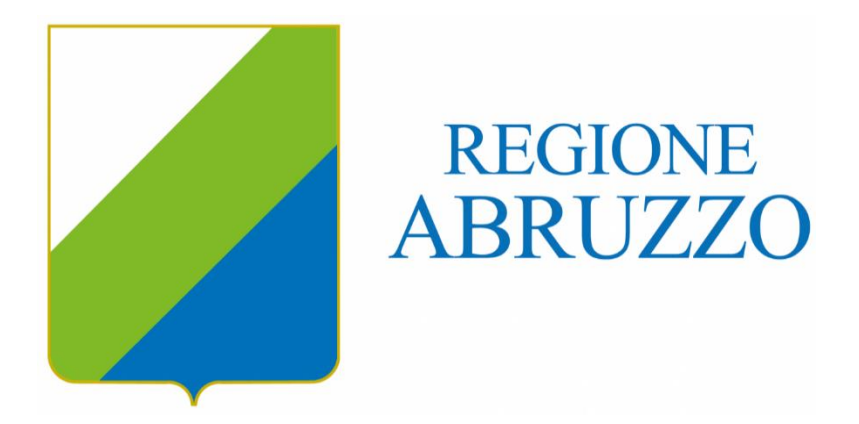

# **Piattaforma Accoglienza Flussi - Manuale Utente Laboratori Analisi**

**Versione 1.0**

**Nome:** Piattaforma Accoglienza Flussi – Manuale Utente Laboratori Analisi

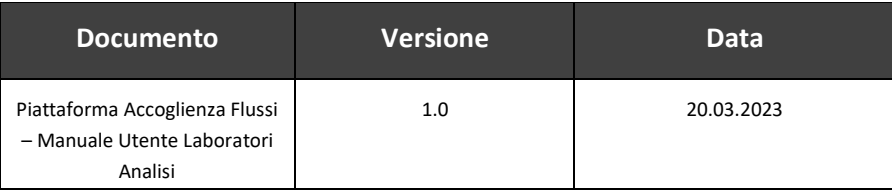

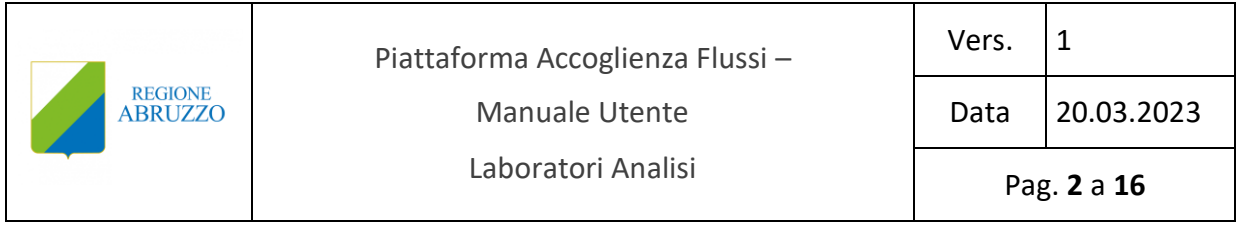

# Sommario

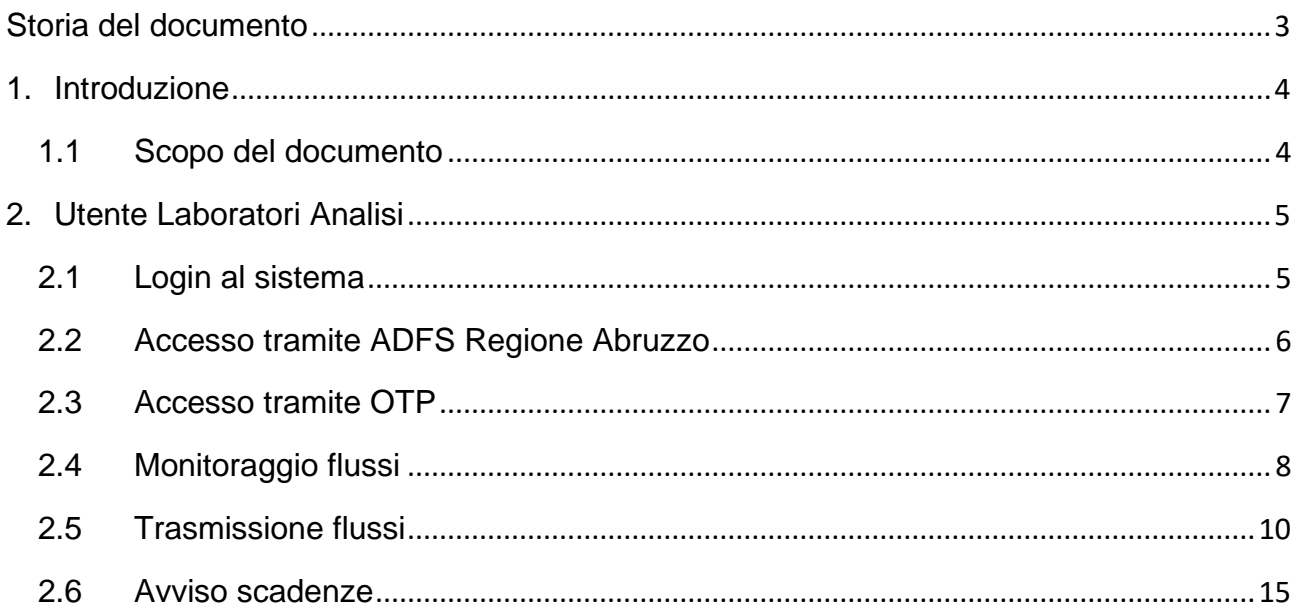

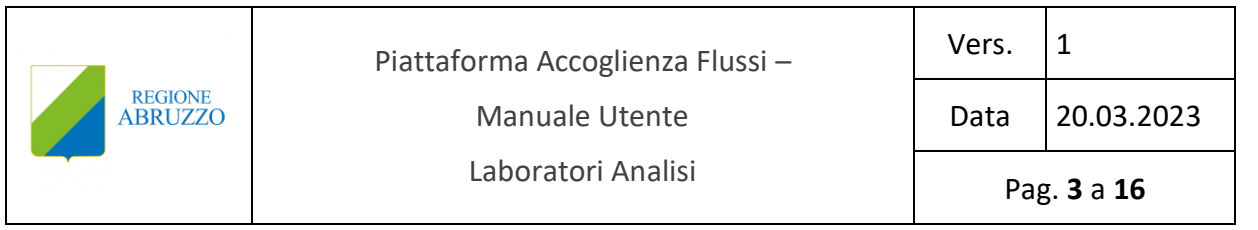

# <span id="page-2-0"></span>**Storia del documento**

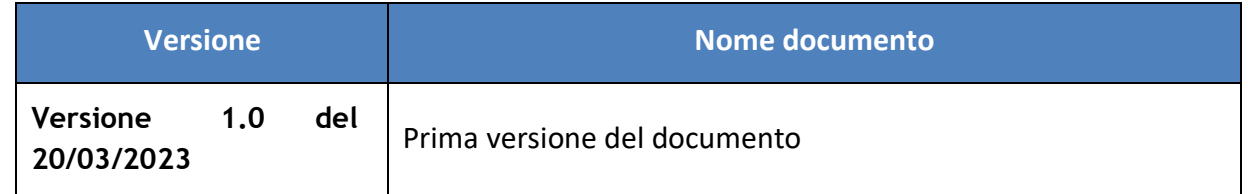

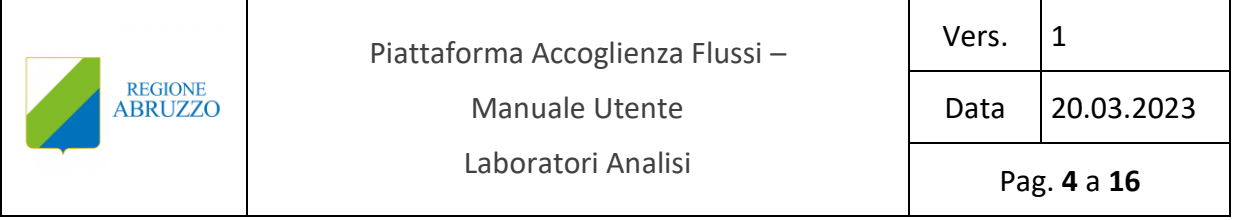

# <span id="page-3-0"></span>**1. Introduzione**

#### <span id="page-3-1"></span>**1.1 Scopo del documento**

Il presente documento rappresenta il manuale utente per l'utilizzo della Piattaforma di Accoglienza dei Flussi Informativi Sanitari.

Il documento si pone l'obiettivo di rappresentare nel dettaglio le funzionalità che fanno capo all'utente dei Laboratori Analisi nella gestione e nell'invio dei flussi informativi di propria competenza.

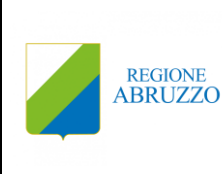

Pag. **5** a **16**

# <span id="page-4-0"></span>**2. Utente Laboratori Analisi**

Il **PERSONALE dei Laboratori Analisi** è l'attore della piattaforma che carica i tracciati relativi ai flussi e si occupa della trasmissione di questi alla Regione.

Ogni utente può avere in carico uno o più flussi, la piattaforma tiene traccia della relazione dei flussi prodotti e trasmessi dallo specifico utente dei Laboratori Analisi che gestisce tale operazione.

Per l'utente Laboratori Analisi è previsto un sistema di notifica che informa costantemente l'utente sulle diverse fattispecie, come ad esempio:

- nuove scadenze inserite dalla Regione;
- eventuali proroghe/riaperture introdotte da Regione;
- esiti delle trasmissioni effettuate con particolare riferimento agli errori e agli scarti che queste hanno prodotto.

# <span id="page-4-1"></span>**2.1 Login al sistema**

L'utente Laboratori Analisi inserisce le credenziali fornite dall'Amministratore nel form e accede alla piattaforma.

Attualmente l'applicativo permette di accedere attraverso un sistema di sicurezza basato sul principio della doppia autenticazione tramite OTP oppure attraverso il sistema **ADFS di Regione Abruzzo**.

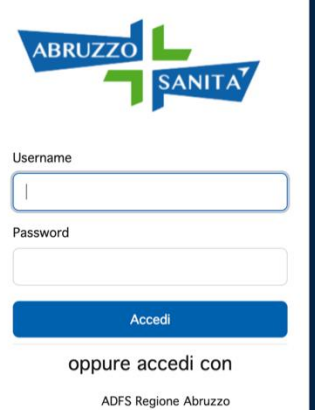

# **Sistema** informativo Sanitario Regione Abruzzo

Gestione e controllo flussi

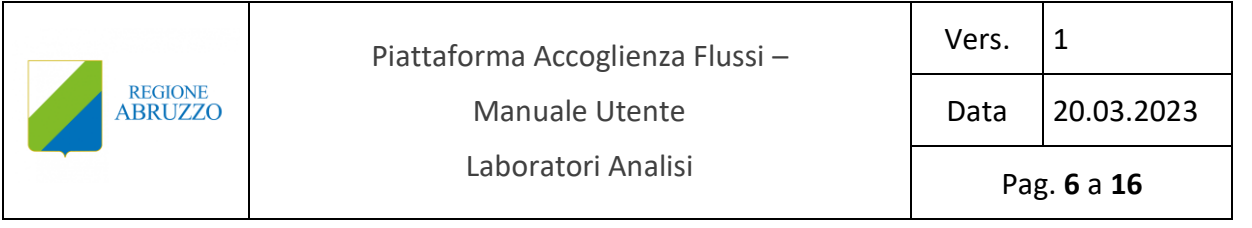

# <span id="page-5-0"></span>**2.2 Accesso tramite ADFS Regione Abruzzo**

L'utente dei Laboratori Analisi abilitato ad accedere alla Piattaforma di Accoglienza Flussi Sanitari tramite la modalità ADFS Regione Abruzzo deve cliccare sul link **ADFS Regione Abruzzo** come da immagine seguente.

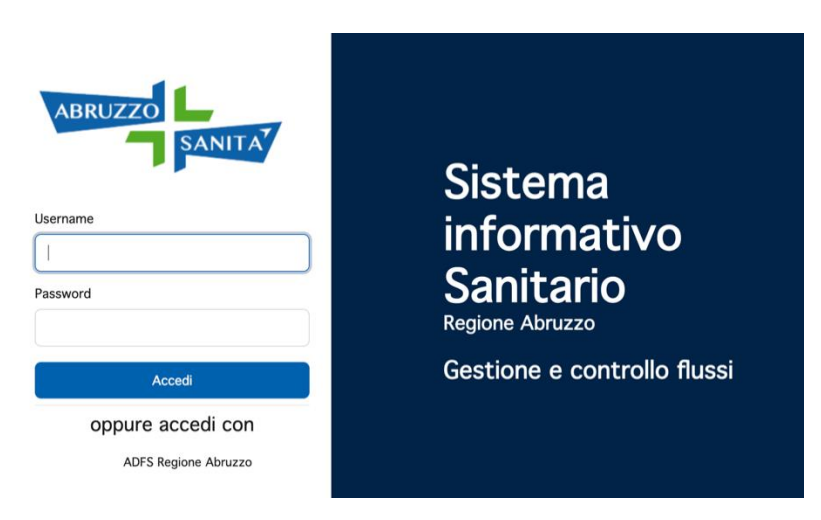

Dopo aver effettuato il login sull'ADFS Regione Abruzzo l'utente verrà reindirizzato sulla Piattaforma di Accoglienza Flussi Sanitari.

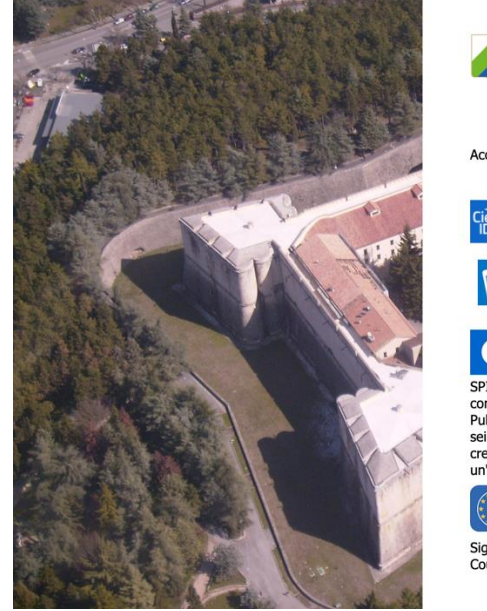

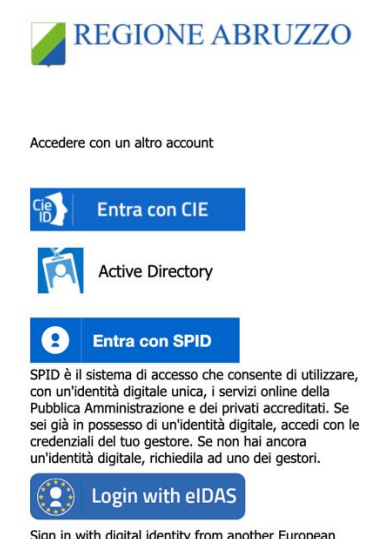

Sign in with digital identity from another European<br>Country

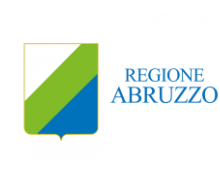

# <span id="page-6-0"></span>**2.3 Accesso tramite OTP**

L'utente Laboratori Analisi abilitato ad accedere alla Piattaforma di Accoglienza Flussi Sanitari tramite OTP dovrà eseguire una procedura di configurazione in fase di primo accesso alla Piattaforma.

Una one-time password, in sigla OTP, è una password valida solamente per una singola sessione di accesso. Per questo l'OTP è anche detta password usa e getta o password monouso che viene fornita da un'apposita APP installata e configurata sul cellulare dell'utente.

Dopo aver inserito l'**Username** e la **Password** (credenziali ricevute dall'Amministratore della Piattaforma) il sistema richiede al primo accesso di scansionare un codice a barre tramite le APP **FreeOTP** o Google **Authenticator**.

È preferibile che l'utente installi una delle due APP sul proprio cellulare prima di effettuare il login.

Scansionando il codice a barre tramite una delle due APP proposte, l'utente visualizzerà nell'APP stessa un codice numerico da inserire nel campo **Codice One-Time** e dovrà cliccare sul tasto **Invia**.

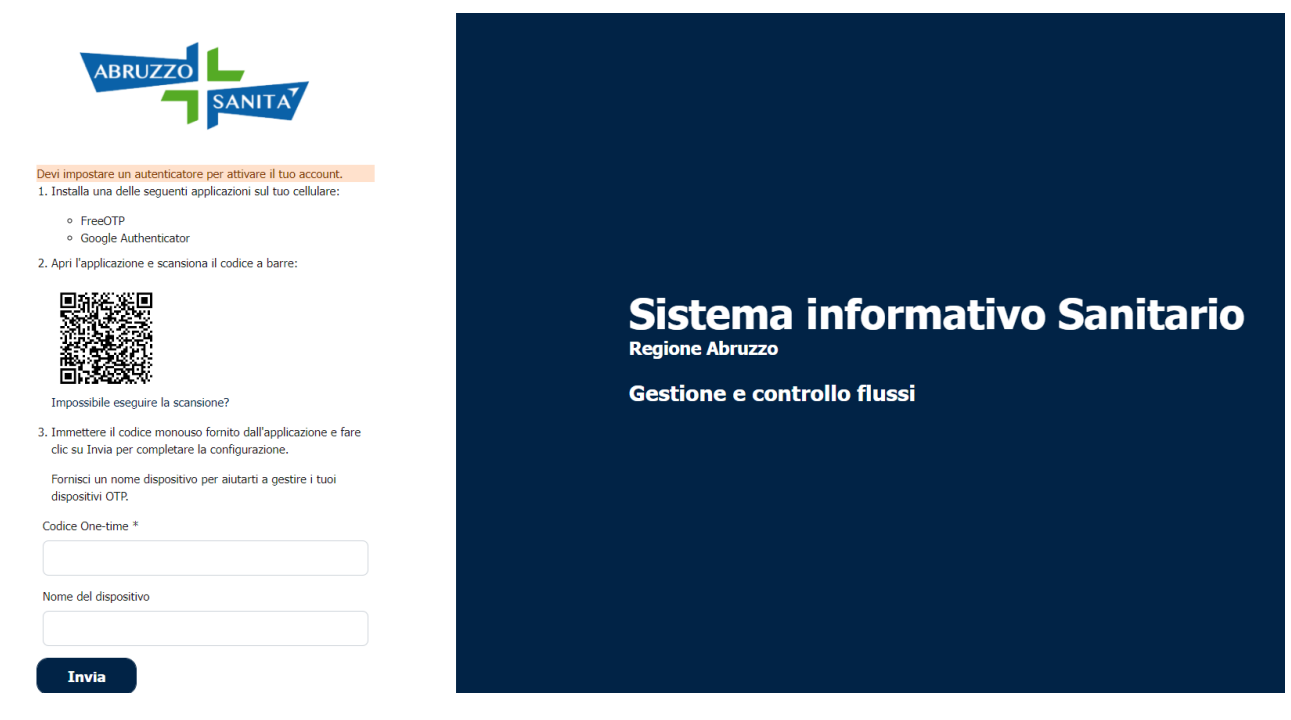

Dopo aver cliccato sul tasto **Invia**, verrà richiesto di modificare la **Password.**

A questo punto dovrà digitare la **Nuova password**, **Conferma Password** e cliccare su **Invia**.

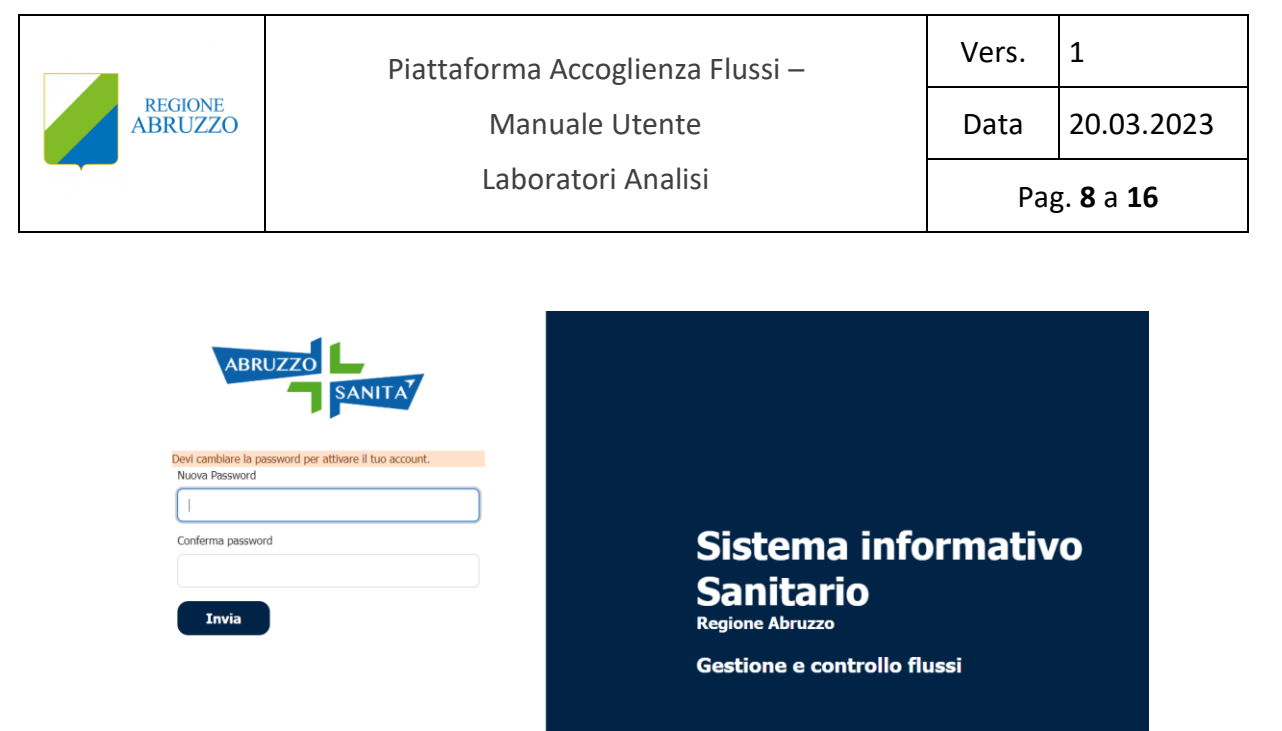

Dopo aver cliccato su **Invia** nel processo di cambio password, è necessario digitare il nuovo codice numerico OTP fornito dalla APP di autenticazione.

A seguito dell'inserimento del codice OTP fornito dalla APP cliccare su **Accedi** per effettuare il login alla piattaforma.

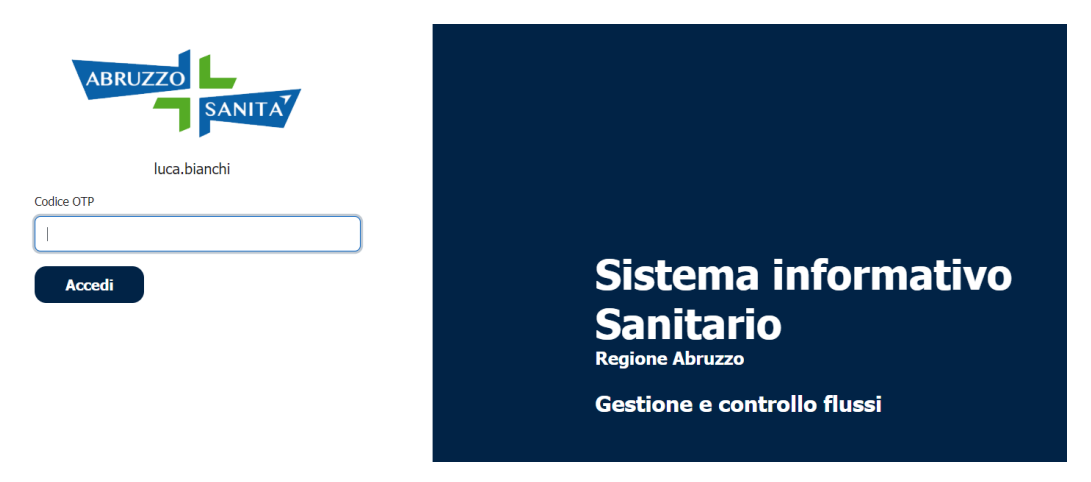

Ad ogni nuovo accesso alla Piattaforma l'utente dovrà digitare **Username**, **Password** ed il codice **OTP,** pertanto, è necessario che la APP **FreeOTP** o **Google Authenticator** sia sempre attiva e configurata sul cellulare dell'utente dei Laboratori Analisi.

Per richiedere il **reset della password** è necessario contattare l'Utente Amministratore della Piattaforma.

# <span id="page-7-0"></span>**2.4 Monitoraggio flussi**

Cliccando sulla voce di menu **"Monitoraggio"** è possibile visualizzare e monitorare la situazione dei flussi in essere ricevendo l'evidenza del numero delle scadenze da completare, degli invii effettuati ed il numero totale delle scadenze.

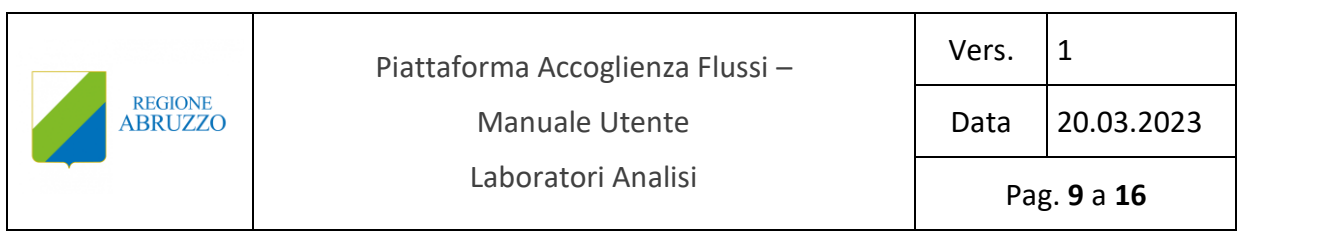

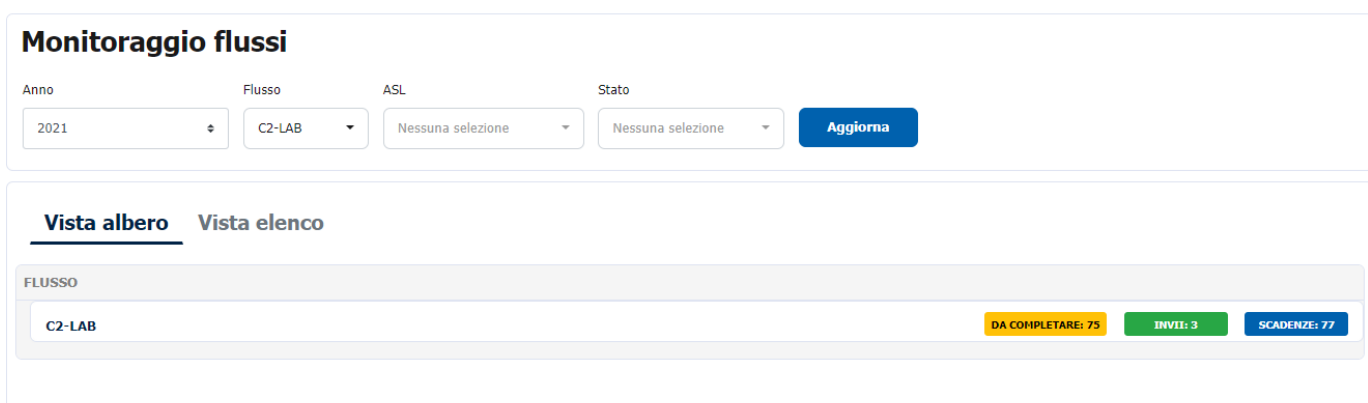

Cliccando sul singolo flusso è possibile navigare nell'alberatura dei contenuti del raggruppamento gerarchico che segue questo ordine: **LABORATORI ANALISI** > **Periodo** > **Struttura.**

# **Alberatura LABORATORI ANALISI**

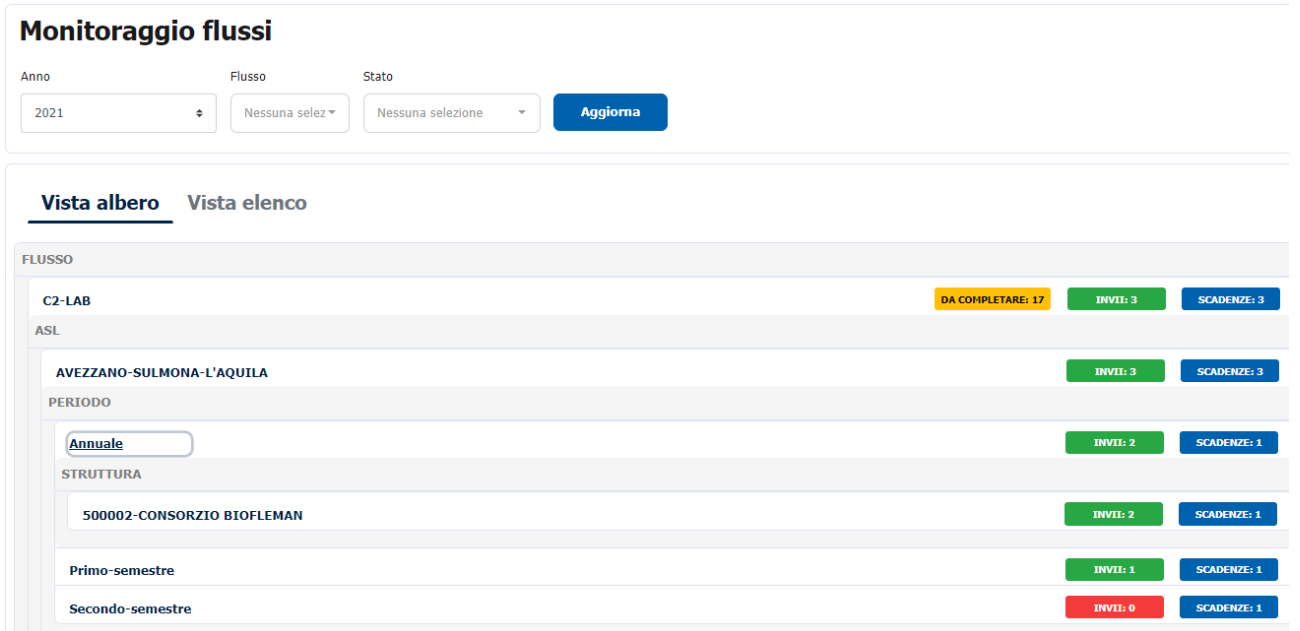

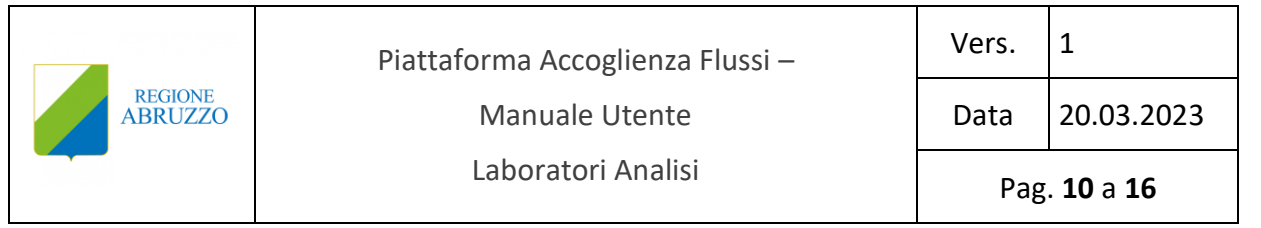

# **Alberatura Periodo**

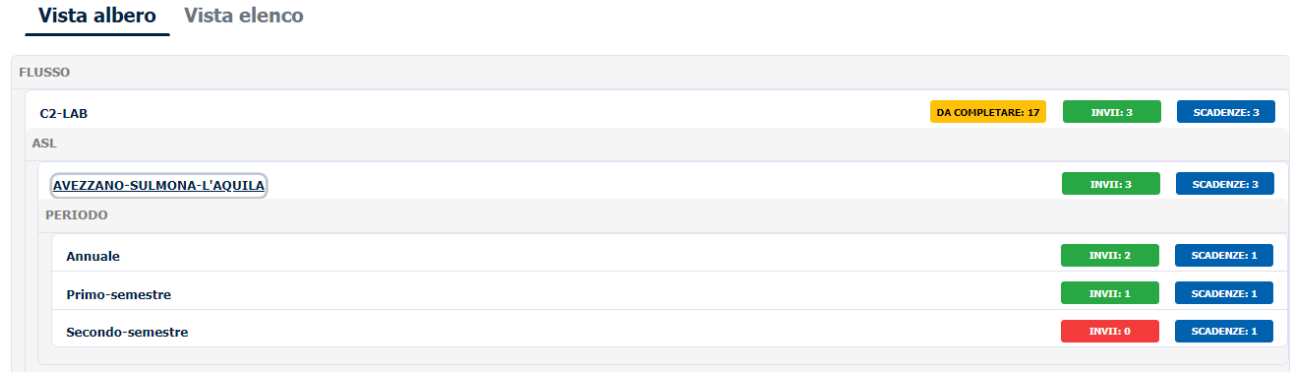

#### **Alberatura Struttura**

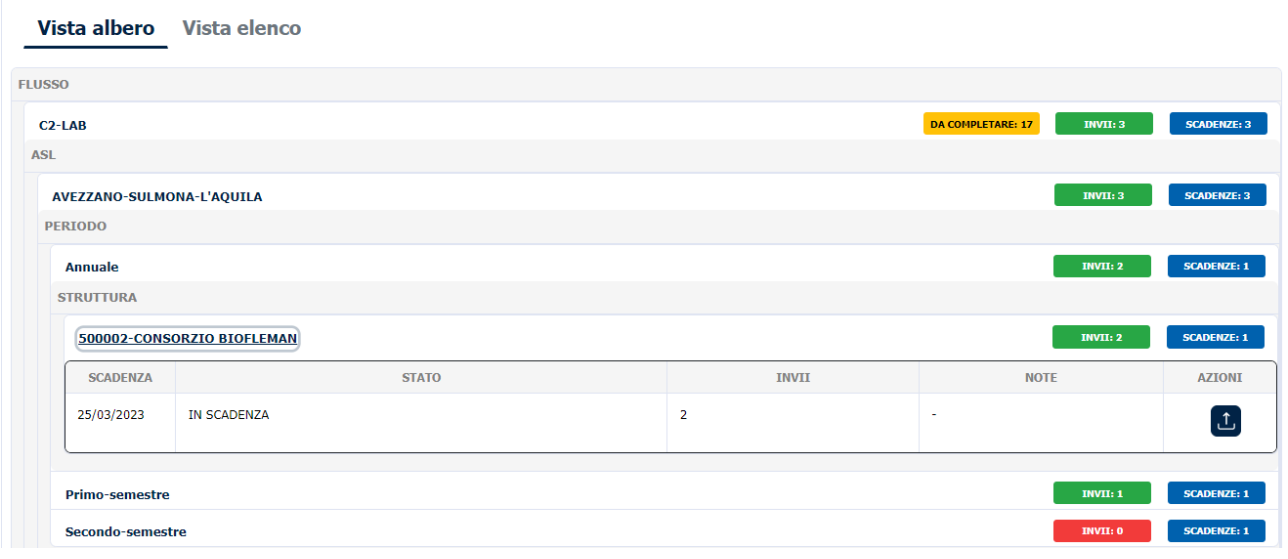

Cliccando sull'icona **di province di accede direttamente alla funzione di "Trasmissione flusso"** relativo alla specifica scadenza.

# <span id="page-9-0"></span>**2.5 Trasmissione flussi**

Cliccando sull'icona è possibile caricare i tracciati per la specifica scadenza.

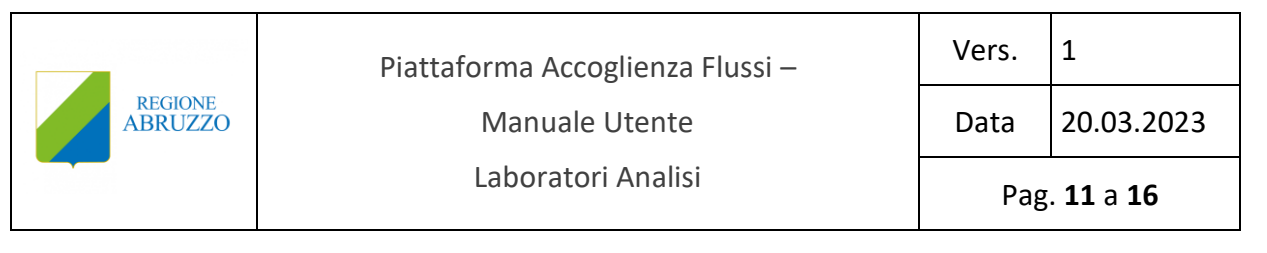

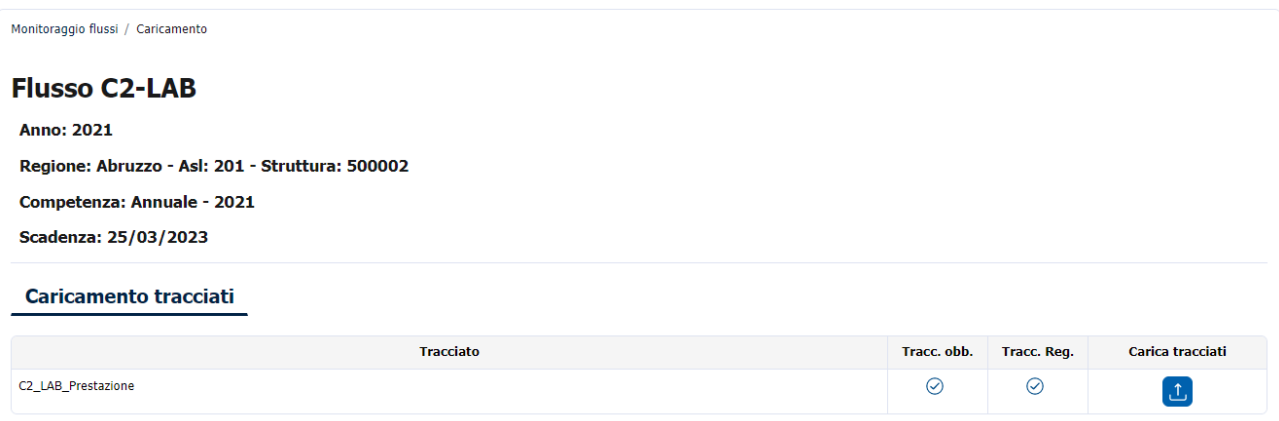

Per ciascun tracciato presente è necessario eseguire l'upload del file XML o TXT relativo.

Dopo aver selezionato il file cliccare su "**Conferma**" per confermare, o su "**Annulla**" per deselezionare il file.

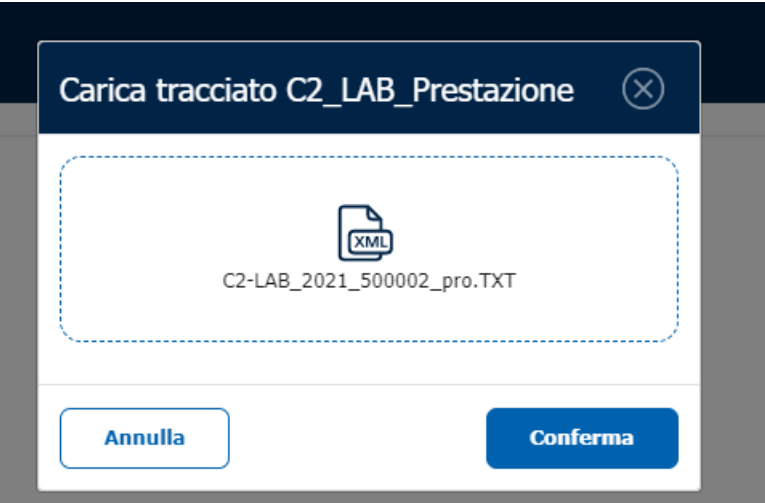

#### **Per i tracciati dotati di template ETL:**

Al termine del caricamento dei file TXT il sistema effettuerà prima una verifica dei file tramite il controllo sostanziale relativo alla lunghezza del record (es. C2-LAB = 72 LL). Qualora il file non rispetti i parametri del flusso, esso verrà scartato completamente. Qualora il processo di validazione avrà esito positivo, il sistema effettuerà la criptazione del file.

Effettuata la criptazione il sistema avvierà il processo di analisi asincrono dei tracciati del flusso tramite le funzionalità Talend governate dalle regole dettate da Regione per lo specifico flusso.

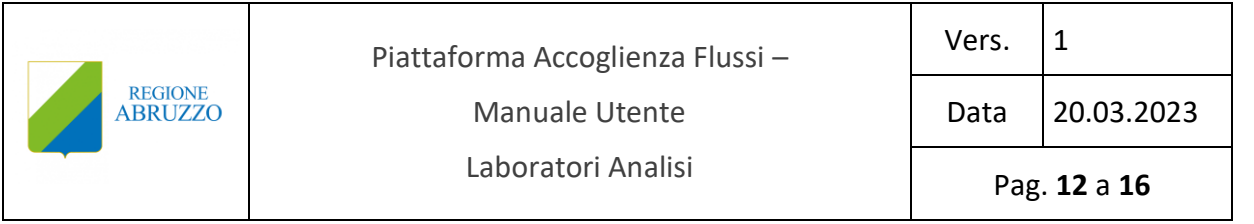

# **Per i tracciati non dotati template ETL:**

Nel caso di caricamento di file associati a flussi privi di controlli asincroni, il sistema effettuerà i controlli sincroni secondo le regole impostate dal file TXT caricato dall'utente Amministratore in fase di creazione del flusso.

Qualora il file non rispetti i parametri del flusso, esso verrà scartato completamente.

Dopo aver caricato tutti i tracciati selezionare **Trasmetti (in basso a destra)** per avviare i controlli asincroni per i tracciati dotati di template ETL.

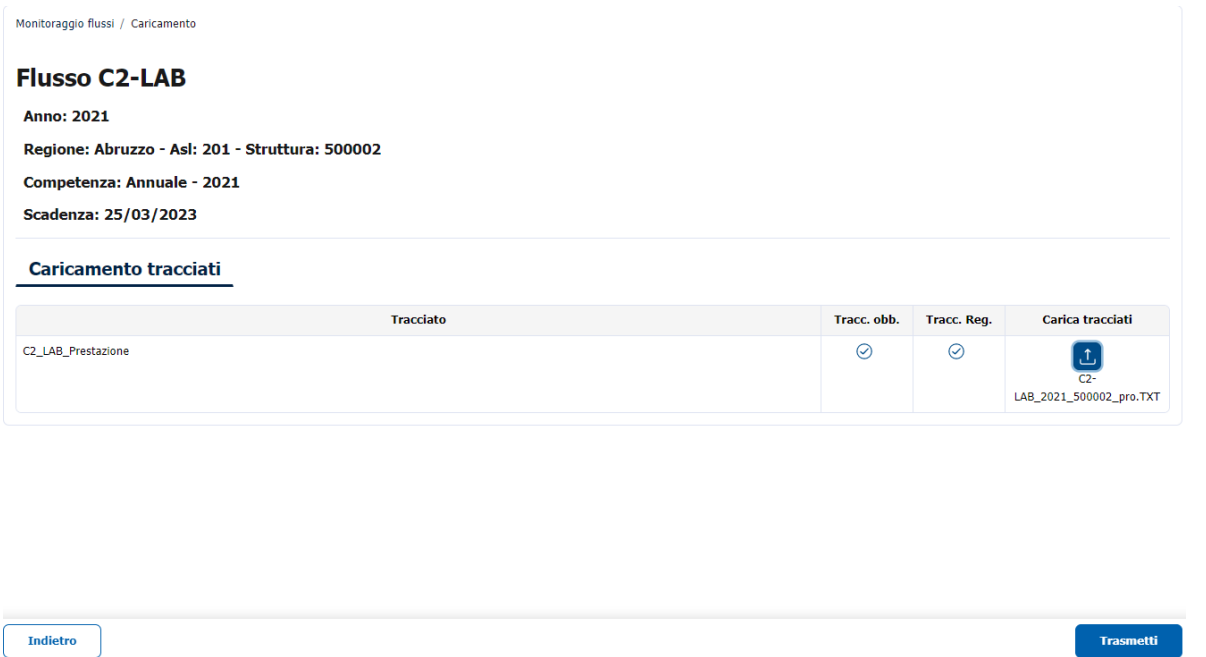

Una volta terminato il controllo asincrono, nel dettaglio del singolo flusso è possibile visionare il "**Dettaglio invio**", i "**Dati aggregati**" e "**Dati per struttura** "e visionare gli scarti attraverso il tasto "**Scarti**" e scaricali attraverso il tasto "**Scarica**".

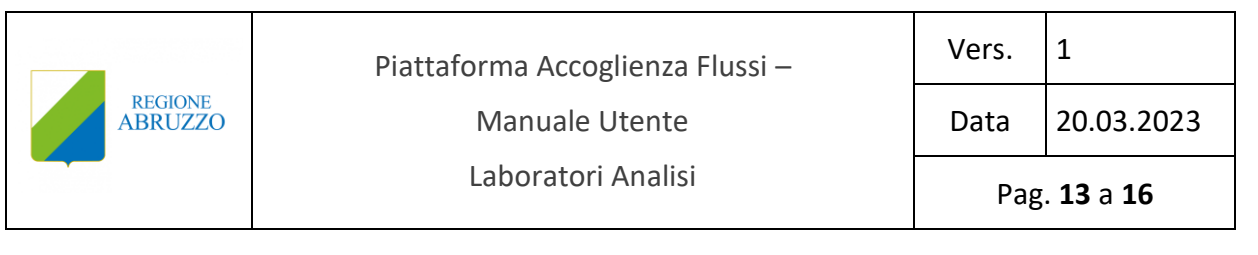

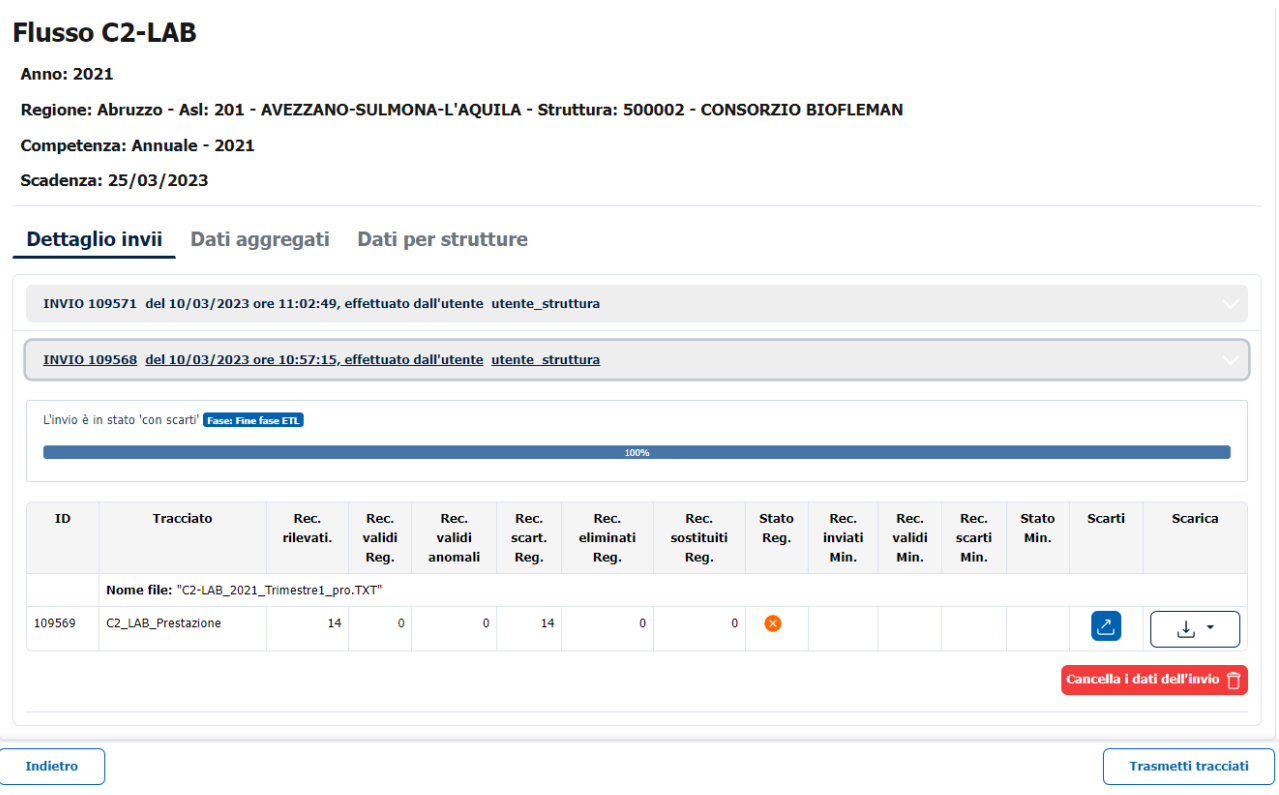

Inoltre, cliccando sul tasto "**Cancella dati dell'invio**" è possibile eliminare l'invio caricato.

Cliccando sul tasto "**Scarica**" è possibile scaricare il singolo tracciato secondo le modalità previste dal sistema *(funzione attualmente disabilitata)*.

Cliccando sul pulsante "**Scarti**" è possibile visualizzare il dettaglio degli scarti ed esportarli tramite il tasto "**Esporta**".

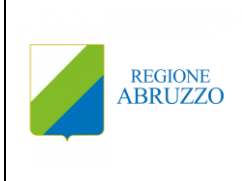

Piattaforma Accoglienza Flussi –

Vers.  $|1$ 

Manuale Utente

Laboratori Analisi

Data 20.03.2023

Pag. **14** a **16**

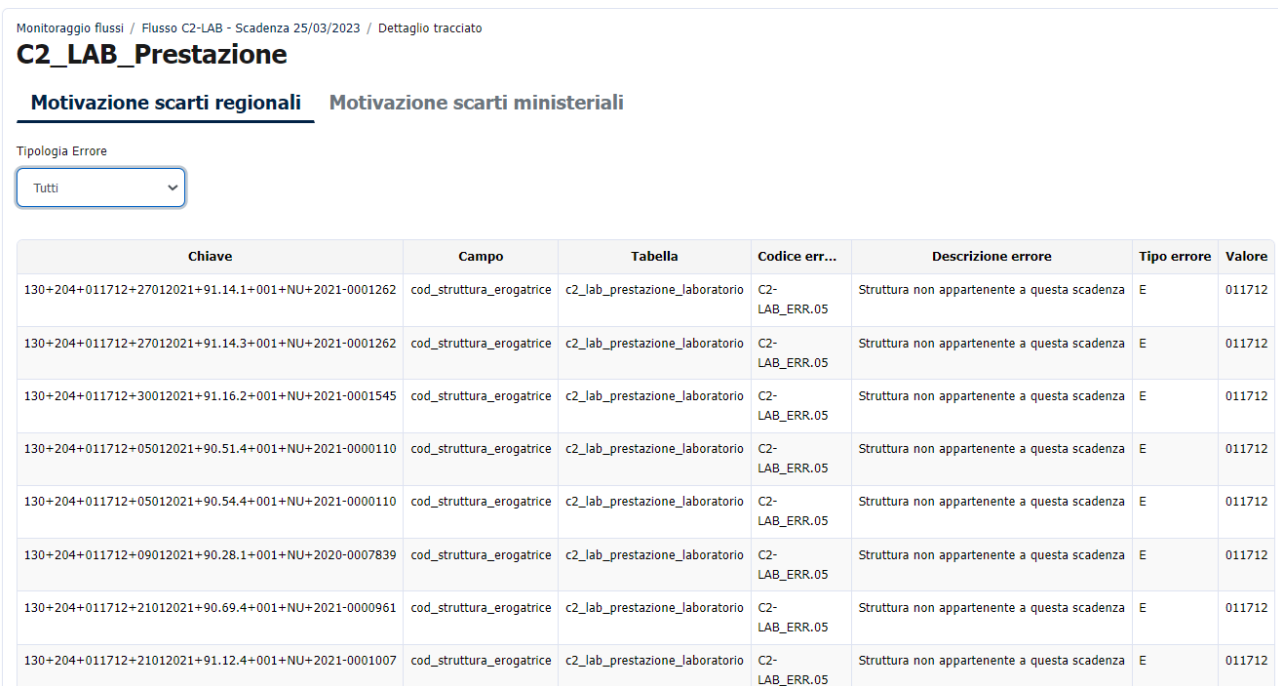

# Cliccando su "**Dati aggregati**" si visualizzeranno i dati aggregati dei tracciati.

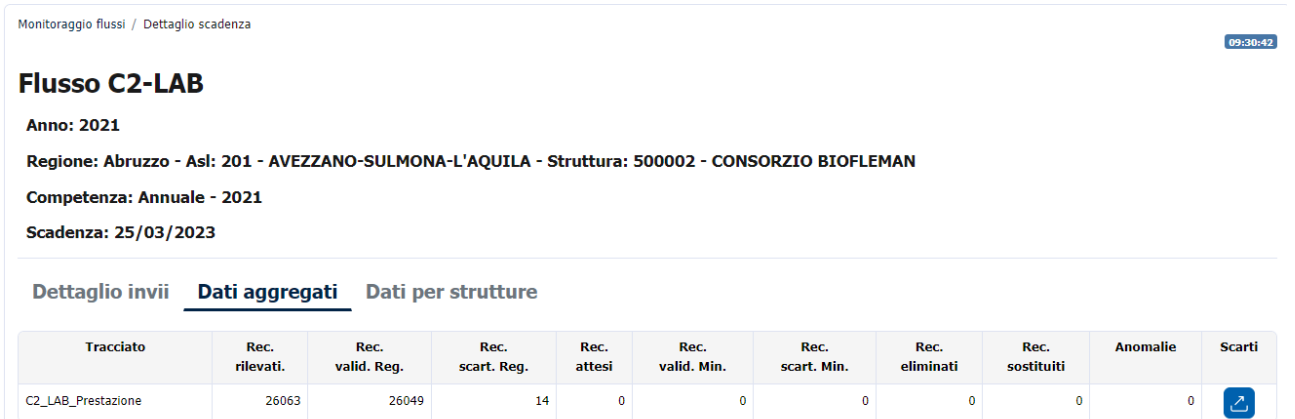

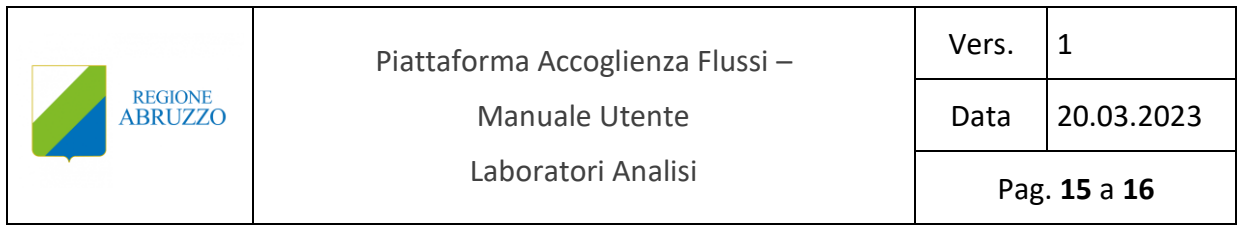

# Cliccando su "**Dati per struttura**" è possibile visualizzare le informazioni per ogni singola struttura.

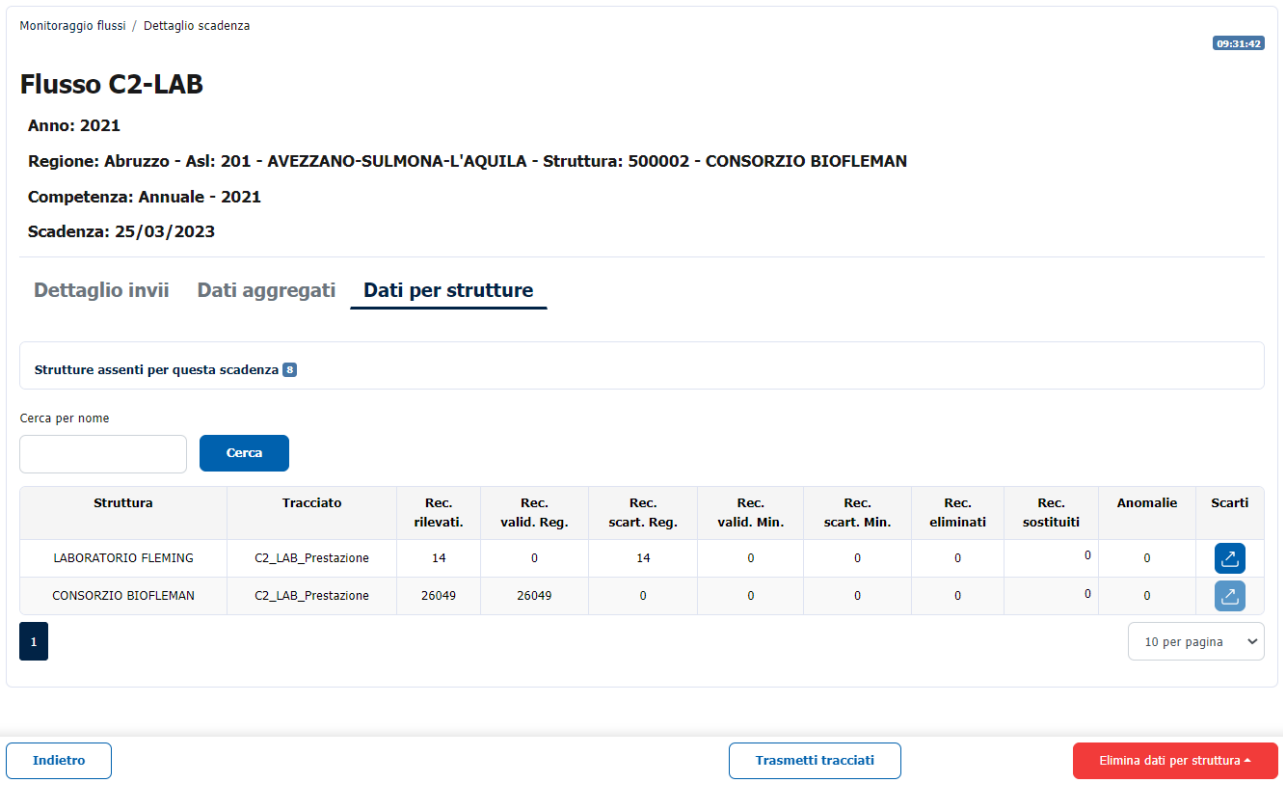

Nella finestra temporale di validità della scadenza è possibile trasmettere più invii. Cliccando

Trasmetti tracciati sull'icona si accede direttamente alla funzione di "**Trasmissione flusso"** relativo alla specifica scadenza.

#### <span id="page-14-0"></span>**2.6 Avviso scadenze**

In base alle impostazioni definite dall'Amministratore in fase di creazione utente, l'utente Laboratori Analisi riceve delle notifiche di servizio della Piattaforma tramite e-mail e tramite alert nell'interfaccia della Piattaforma stessa.

Sulla campanella posta in alto a destra  $\left[\frac{m}{2},\frac{\omega}{2}\right]$  appare il numero di notifiche disponibili per l'utente.

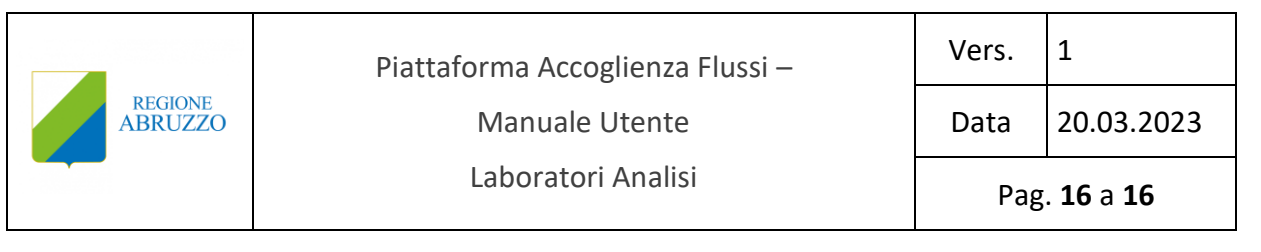

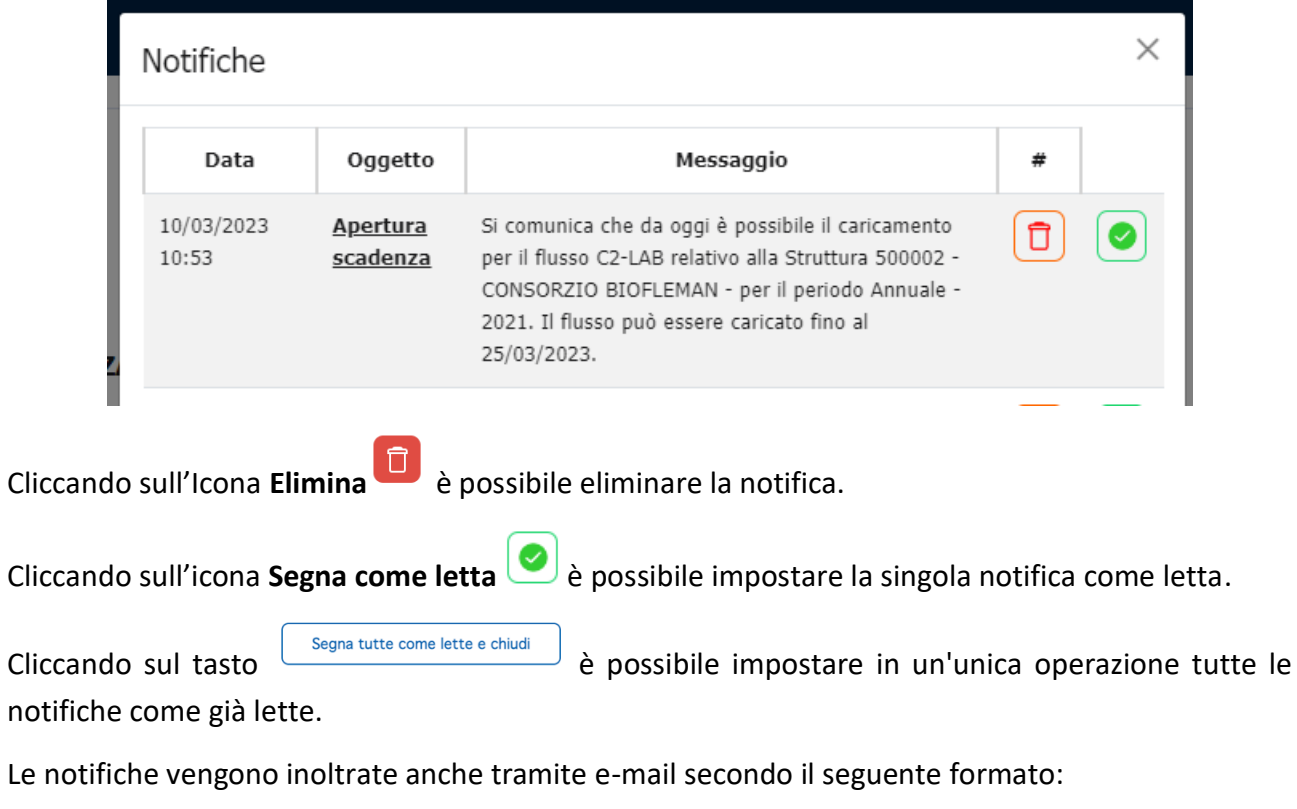

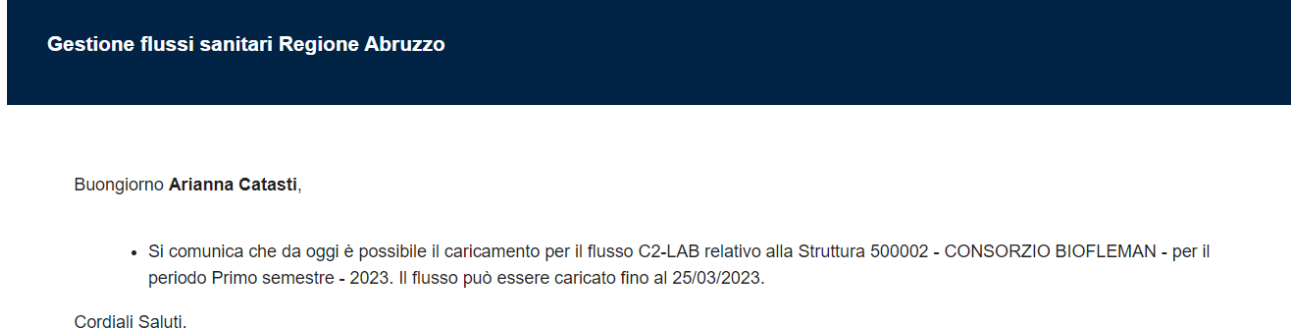

La presente e-mail è stata generata automaticamente da un indirizzo di posta elettronica di solo invio; si chiede pertanto di non rispondere al messaggio.